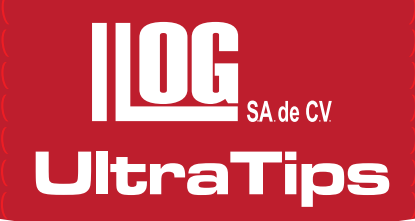

# **GRABANDO VIDEO CON EL USM Go**

En la actualidad los equipos incluyen nuevas mejoras, para presentar la información de las inspecciones, el equipo **USM Go** puede guardar imágenes en JPG o BMP para la realización de los reportes, sin embargo ahora el equipo también es capaz de guardar en video las inspecciones realizadas, esto con la finalidad de tener evidencias para elaborar reportes de las discontinuidades encontradas.

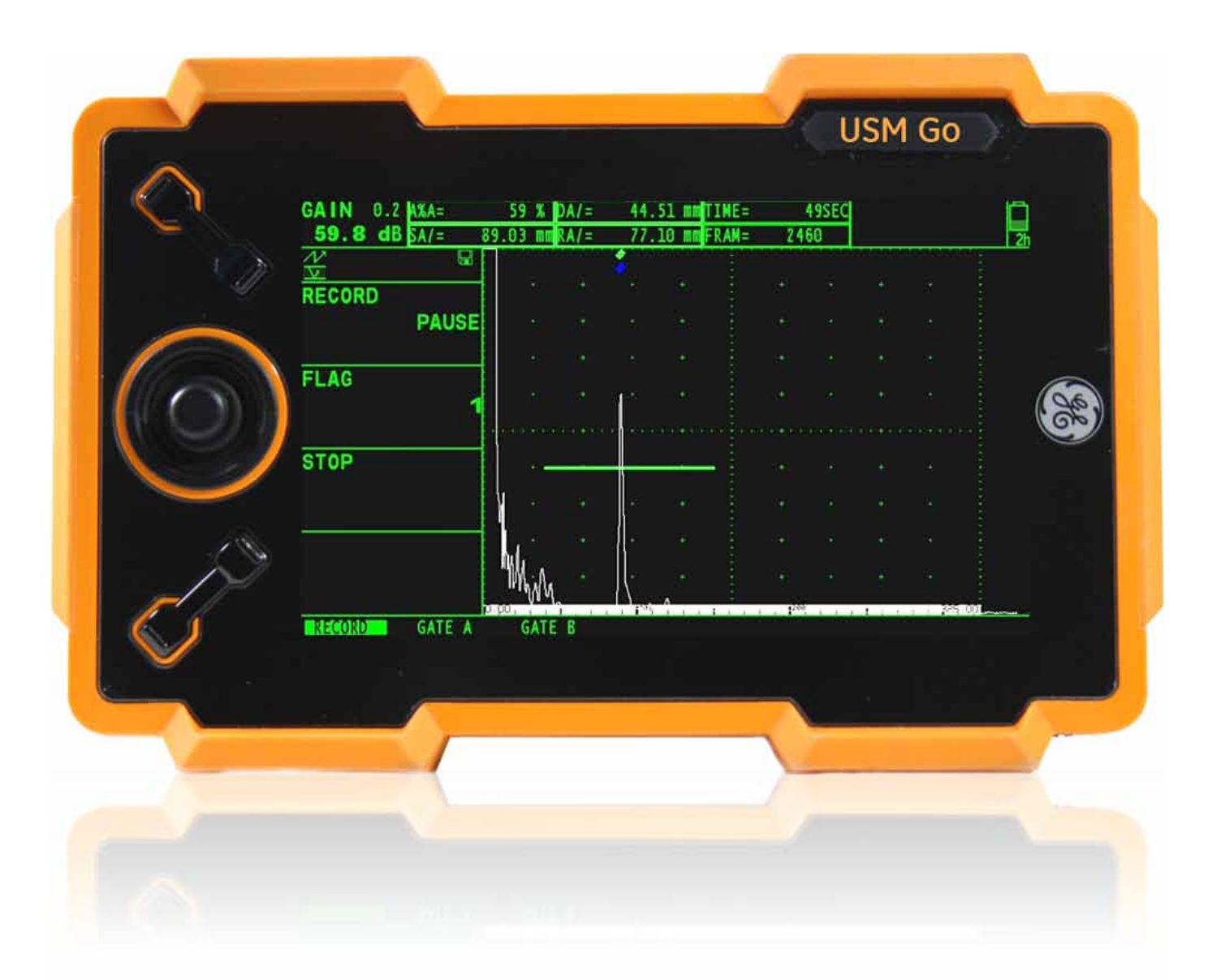

Para verificar si el equipo cuenta con esta función debemos ingresar al menú de configuración para ello se debe de presionar por 3 segundos el joystick del equipo, en la pestaña de **FILES** cuenta con la opción de grabar video, en la última columna se muestran los parámetros de **VIDEO**.

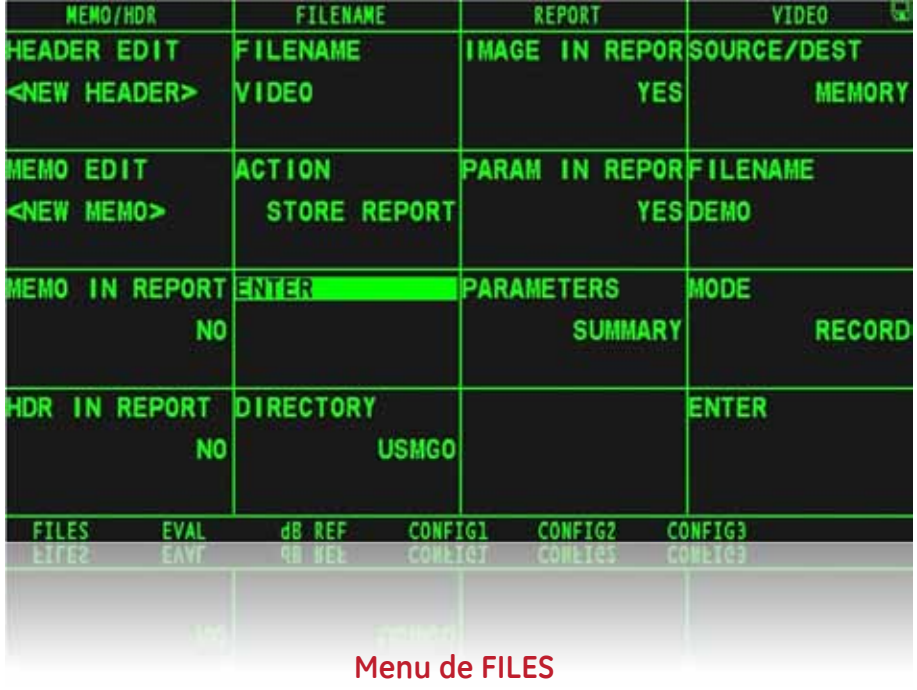

Los videos que pueden ser grabados pueden tener una duración máxima de 8 minutos y son grabados en formato BIN.

**UltraTips** www.llogsa.com

OSEC 30.4 dB  $\overline{M}$  $0.001$  mm  $RA = 1$  $0.00$ **SOUT** τ **RECORD START** FLAG n **STOP** 420019 **GATE** ٠ GATE

**Pantalla de grabación de videos**

A continuación realizaremos una inspección en un cordón de soldadura, en el cual grabaremos el video de la inspección, para ello ingresamos al menú de configuración y seleccionamos la pestaña de **FILES**, en el parámetro seleccionamos la opción de **RECORDER**, y colocamos el nombre del archivo, también debemos configurar donde se almacenara el video, en la memoria interna o en la memoria SD, lo más recomendable es en la memoria SD; configurados estos parámetros presionamos la opción de **ENTER** de la columna de video, la cual nos regresa a la pantalla de inspección.

Para iniciar la grabación del video seleccionamos el parámetro de **RECORDER** y movemos el joystick hacia la derecha, ahora se puede realizar la inspección de nuestra pieza, tenemos la opción de mover las compuertas para poder realizar las mediciones de las indicaciones de nuestro interés.

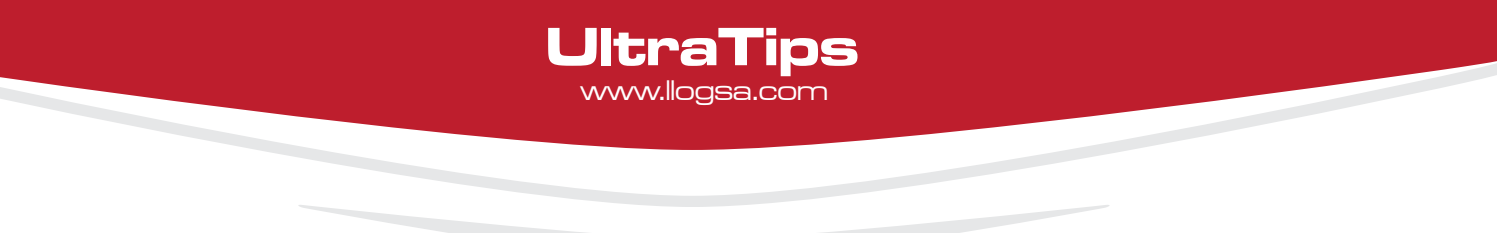

Para verificar que se está grabando el video, en las celdas superiores se configuran automáticamente, con el tiempo transcurrido de video, así como los cuadros que se han grabado, entre más tiempo transcurra este aumentara hasta una duración máxima de 8 minutos. Para detener la grabación del video seleccionamos nuevamente la opción de **STOP** y movemos el joystick hacia la derecha.

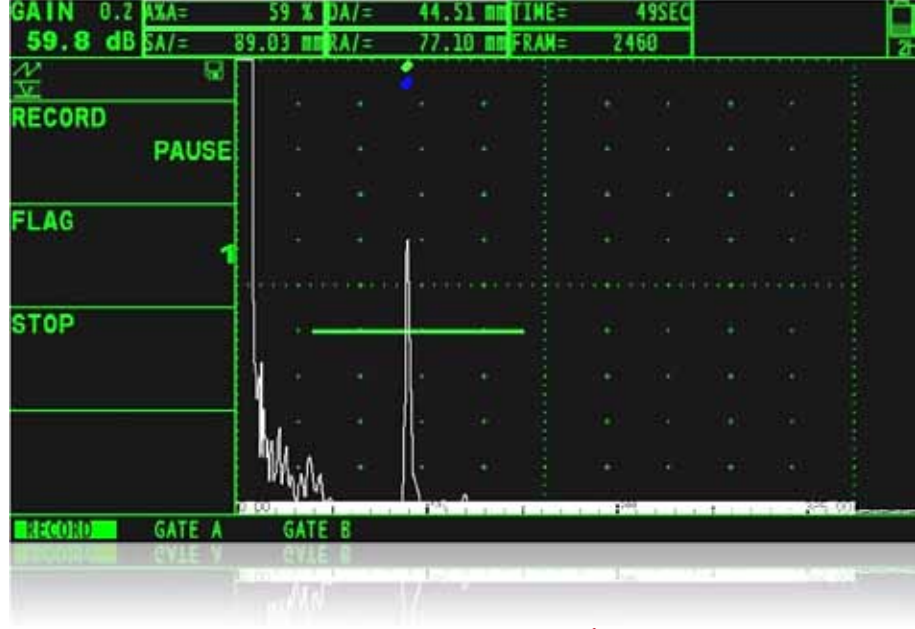

### **Grabando la Inspección**

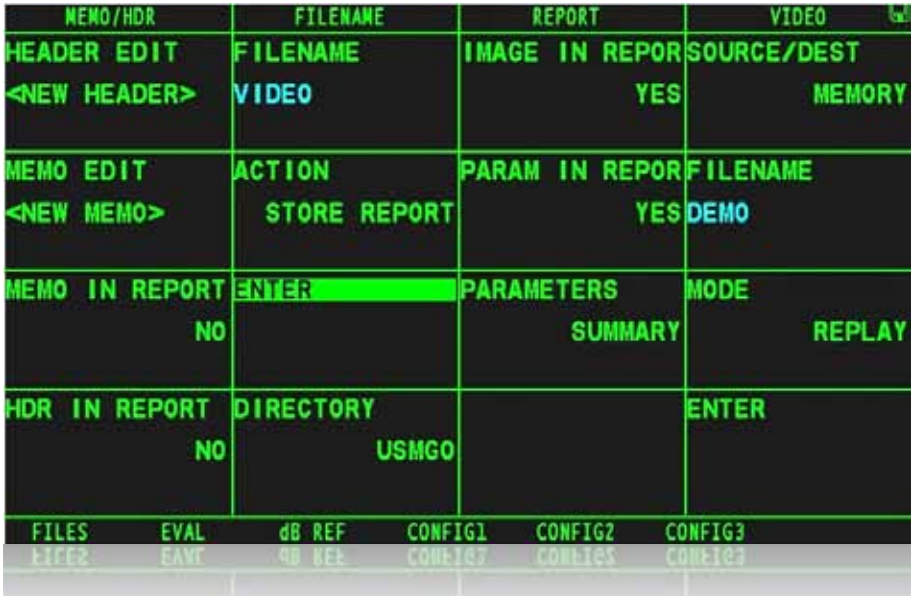

Si deseamos ver el video grabado en la pantalla del equipo ingresamos al menú de configuración y en la pestaña de **FILES**, seleccionamos el parámetro **MODE** se selecciona **REPLAY** y presionamos **ENTER.**

## **Configurando el menú para reproducción**

Departamento Técnico - Llog, s.a. de c.v. Noviembre 2011 No. 149

# **UltraTips** www.llogsa.com

En la pantalla de reproducción se puede configurar la velocidad de reproducción desde 1 fps (cuadros por segundo) hasta 32 fps, para inicializar el video seleccionamos el parámetro REPLAY y movemos el joystick hacia la derecha para iniciarlo. Para detenerlo se coloca en la opción de **STOP** y se mueve el joystick hacia la derecha.

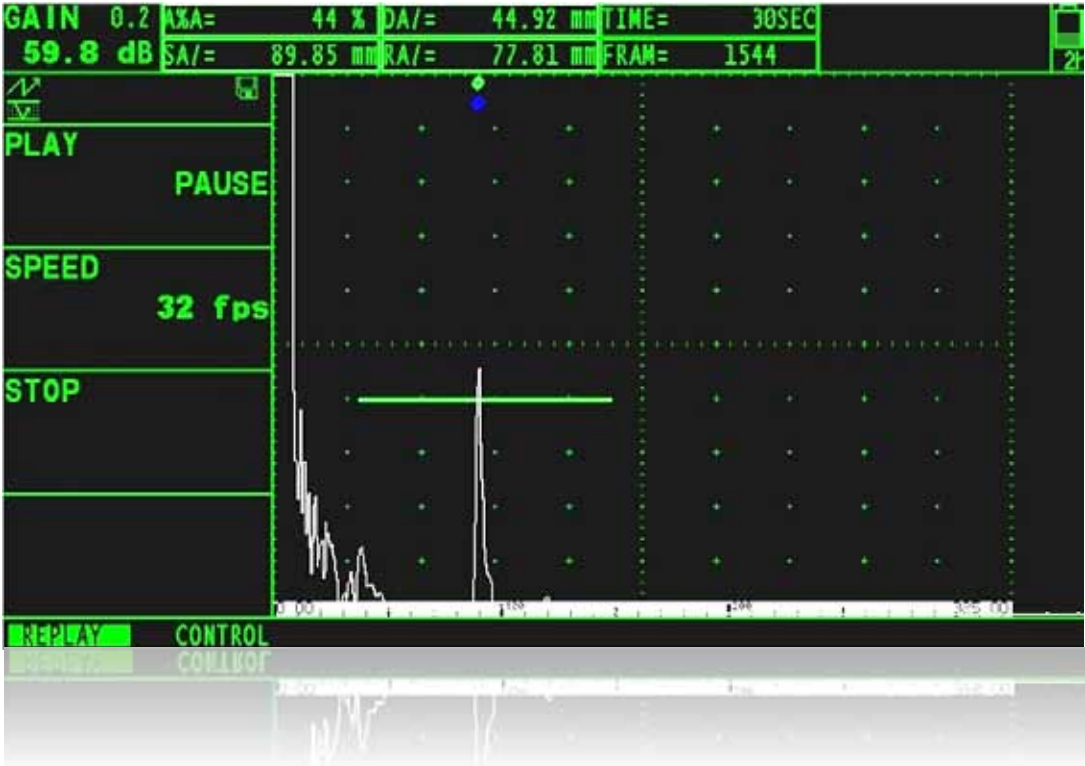

### **Reproduciendo el video en el equipo USM Go**

**Conclusión:** Con el equipo **USM Go** se puede grabar el video de la inspección realizada, para tener evidencia de las discontinuidades encontradas durante la inspección

## www.llogsa.com

Sucursal Monterrey: Llog, s.a. de c.v Río Hudson No. 487 SPGG, Nuevo León 66220 T. +5281.83562135, 83355961 F. +5281.83355428 Centro de Capacitación:

### Llog, s.a. de c.v Cuauhtémoc No. 93 Aragón La Villa México D.F. 07000 T. +5255.57502981 F. +5255.57502980

### Sucursal Villahermosa:

Quito, Ecuador Villahermosa. Tab. 86040 Llog, s.a. de c.v Sindicato Hidráulico No. 204 Adolfo López Mateos T. +52993.3122515 F. +52993.3122515

### Sucursal Ecuador:

Llog, s.a. de c.v Amazonas 4545 y Pereira

3er Piso, Oficina 314

Oficina Matriz: Llog, s.a. de c.v Cuitlahuac No. 54 Aragón La Villa México D.F. 07000 T. +5255.57501414,